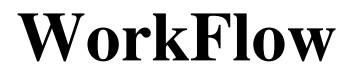

Simplify Your Process

**Ver 1.0** 

# **Help Manual**

#### **Table of Content**

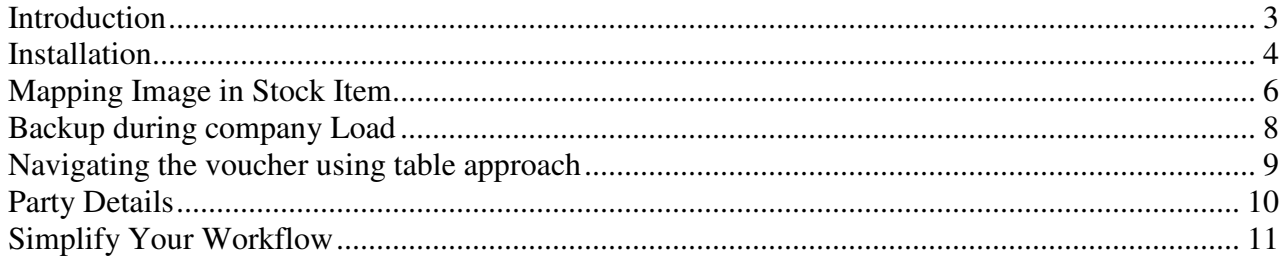

## **Introduction**

WorkFlow ver 1.0 is free software which provides customize solutions using Tally Application. This software has been built as a generic purpose. If you required any modification or any new features, send a mail to reachus@processpace.org.

With our new innovative technique, Tally Application is customized without configuration of TDL / TCP file.

Tally Application can be customized based on your business process from entries to reports and also able to create a workflow engine to manage the process.

Tally Application can also able to integrate with other applications.

We integrated few samples in this product to demonstrate how the application can be customizable.

We are able to solve complex business process into simplify workflow process.

# **Installation**

Download the WorkFlow Application from https://processpace.org/customisation Unzip the File.

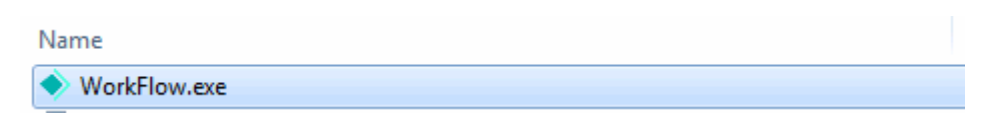

Double click on WorkFlow.exe application.

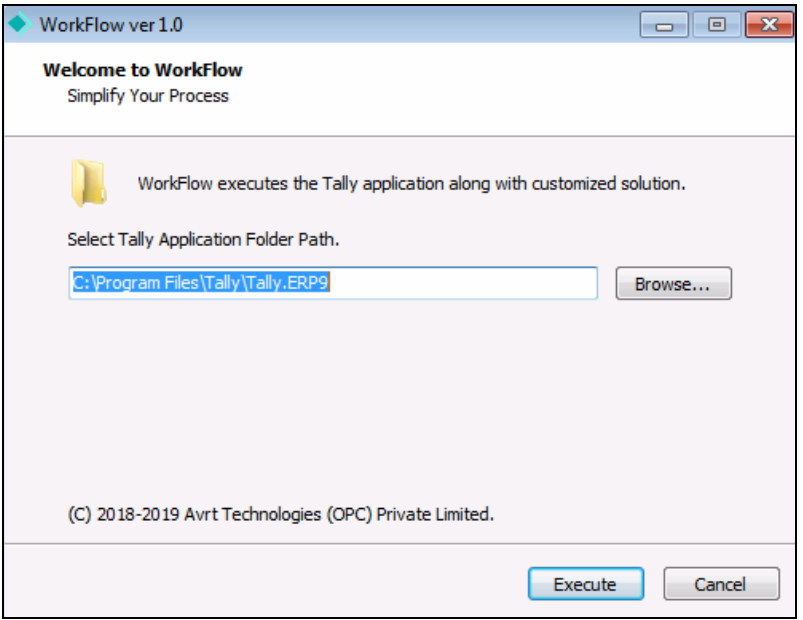

Specify the Tally Application Folder Path without tally.exe and click on Execute. It executes the Tally Application and below screen will show once it's successfully attached to Tally Application.

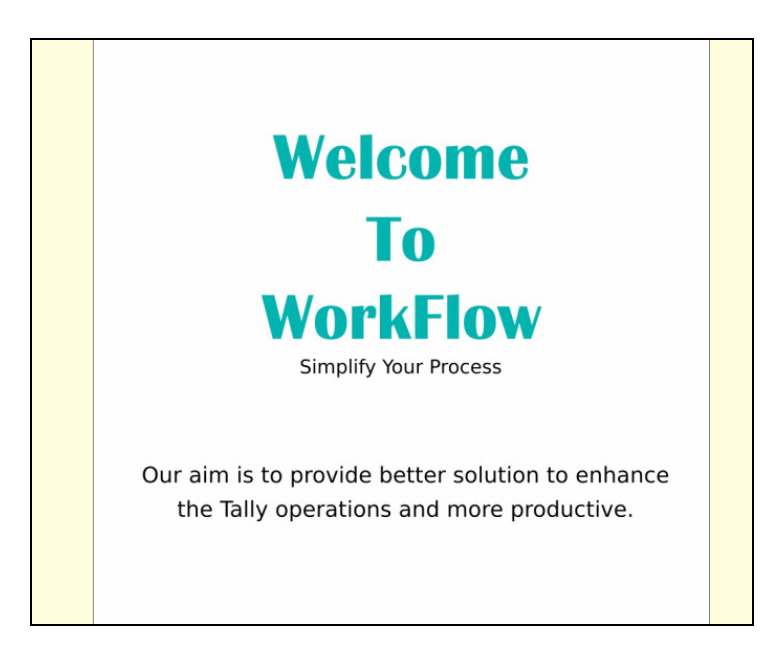

Press Escape on Welcome Screen.

After Loading of Company, New Menu Item "**WorkFlow Ver 1.0**" will appear in Gateway of Tally Menu.

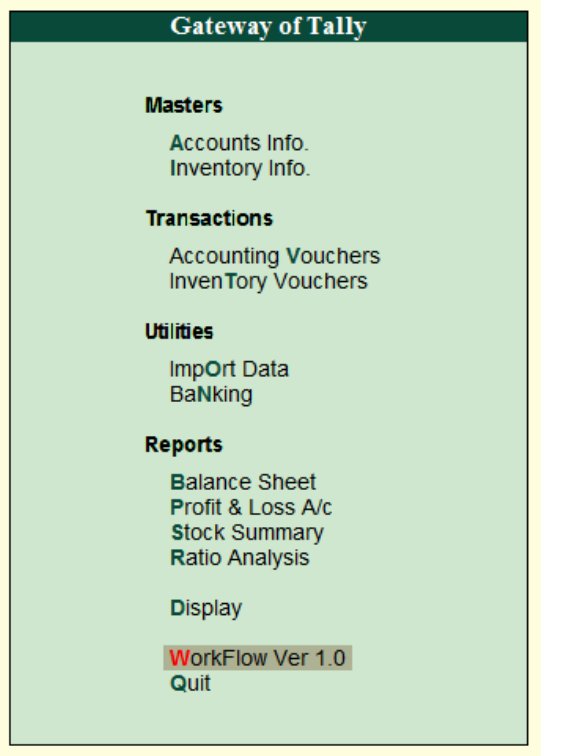

## **Mapping Image in Stock Item**

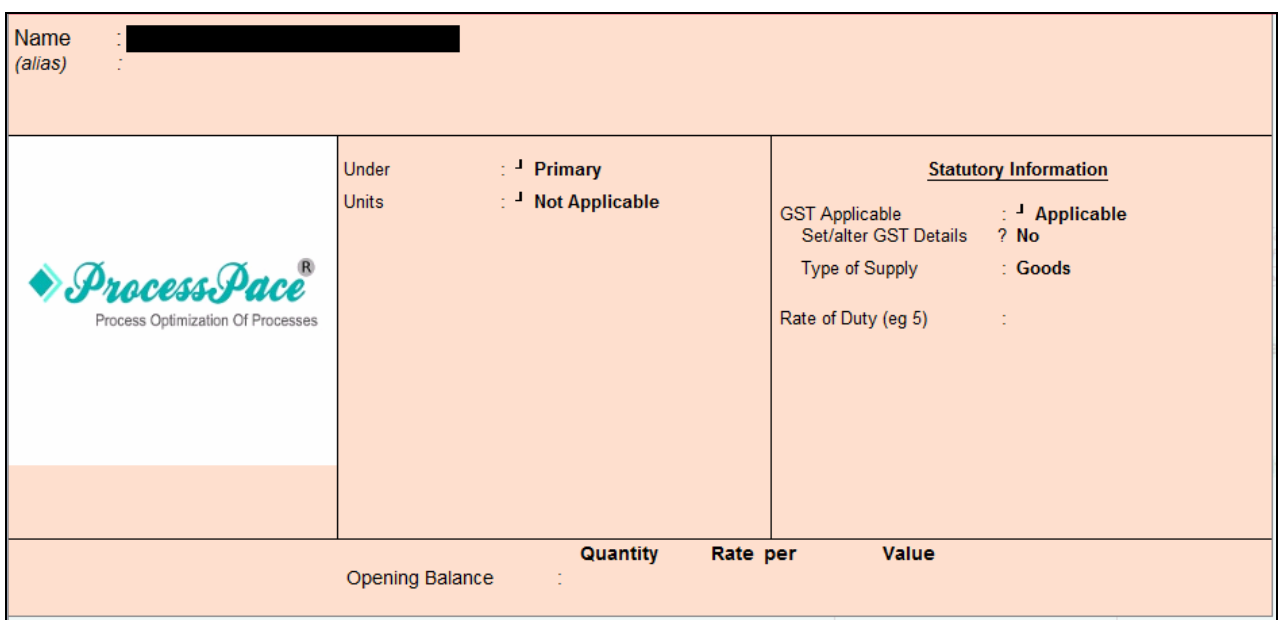

Go to Stock Item Creation / Alteration. The below screen will appear with default Image.

In Tally Application Folder, double click on Images Folder. (This folder gets created automatically during execution of application).

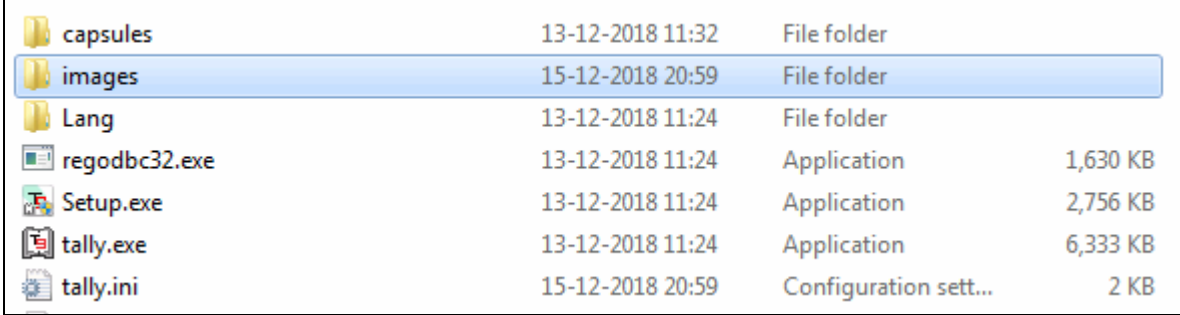

Paste the stock item images into the Images folder.

- **1. Image should be in jpg format.**
- **2. Image name should be equivalent to Stock Item name.**

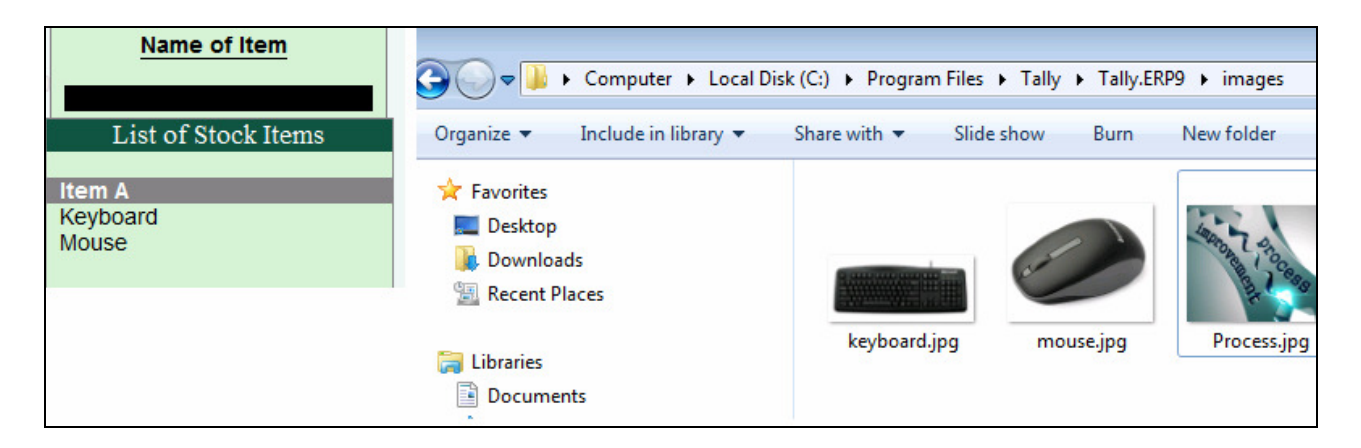

After pasting the item images in the images folder, go to alteration of that item. It will show the relevant images.

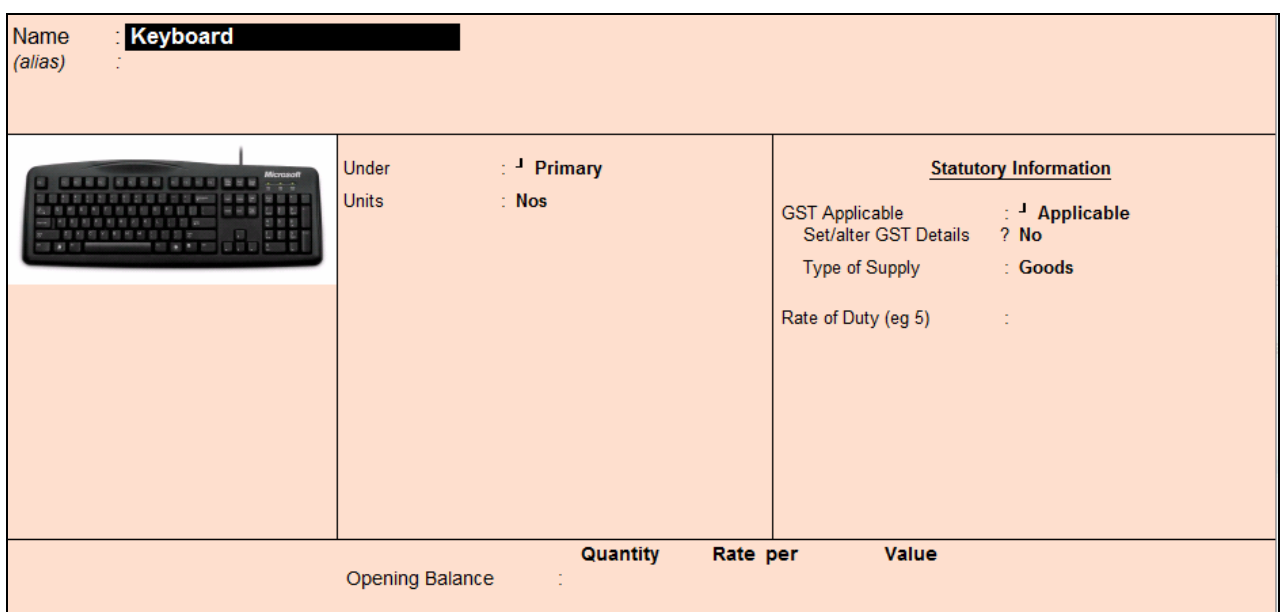

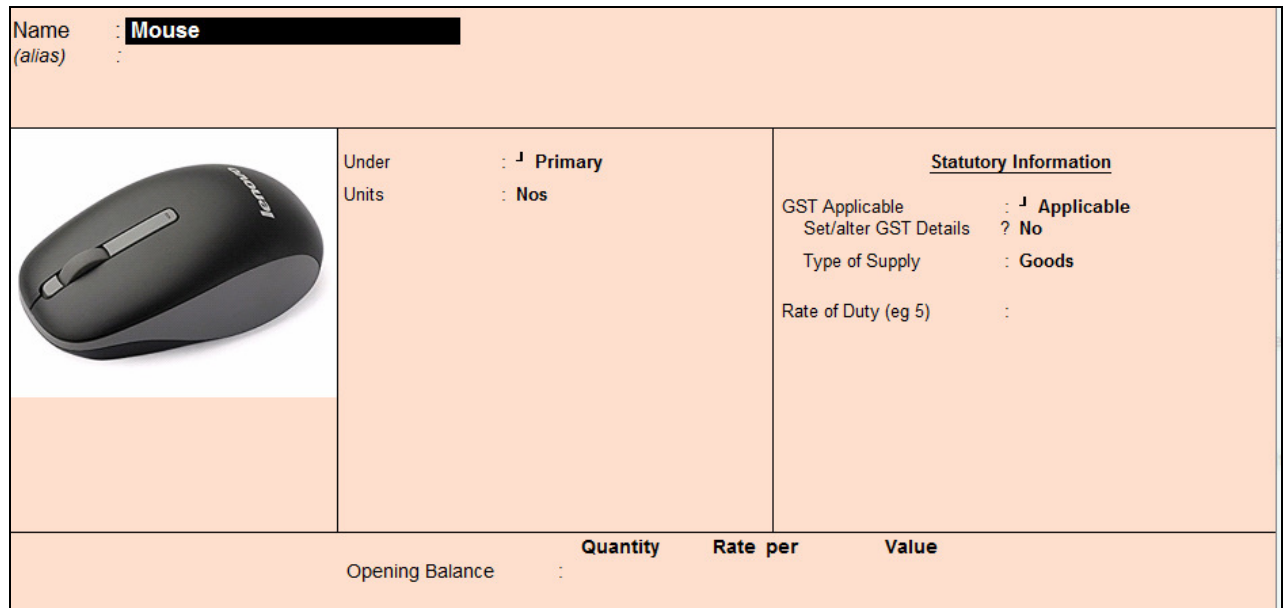

# **Backup during company Load**

Backup of company data is important task in day to day activities. This feature takes company data backup in tbk format during loading of company.

To enable this feature, from Gateway of Tally > WorkFlow Ver 1.0

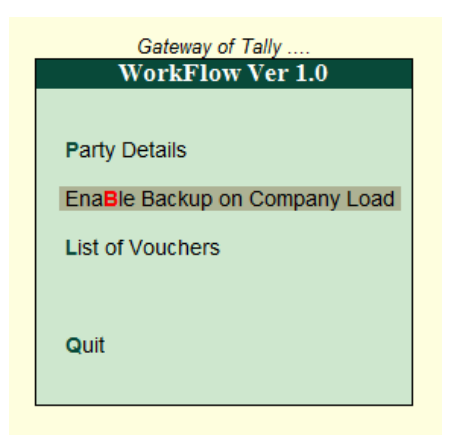

Once you enable backup on company load, it takes the backup while loading of company and saves it with below hierarchy layer.

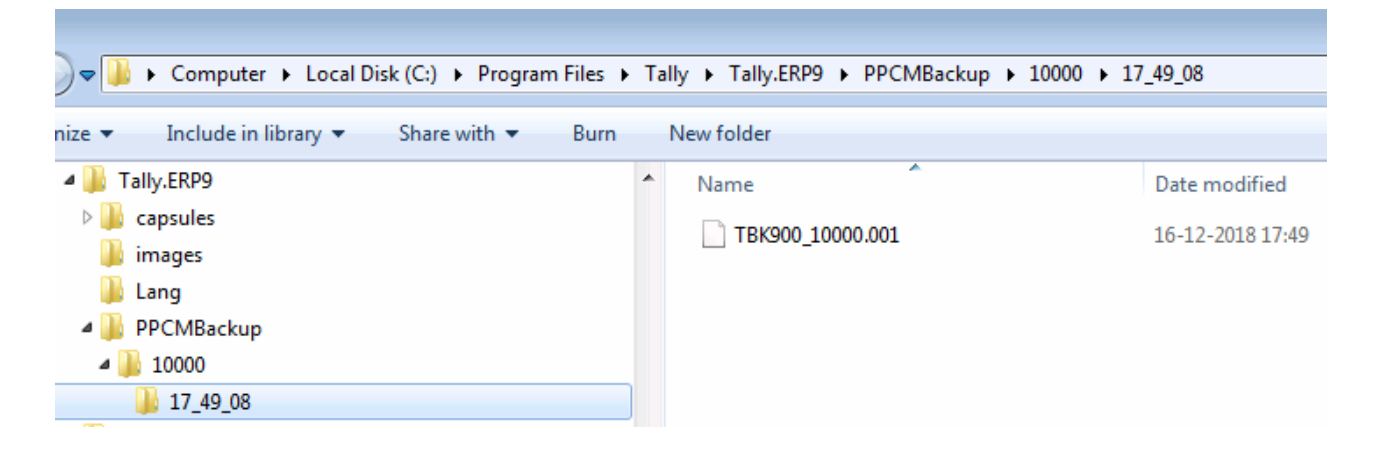

# **Navigating the voucher using table approach**

Daybook is the place where user can able to see all types of voucher and easy to navigate. Suppose in a day if there is too many vouchers, it is little difficult to find out the certain vouchers.

This feature enables to view the daybook in table format.

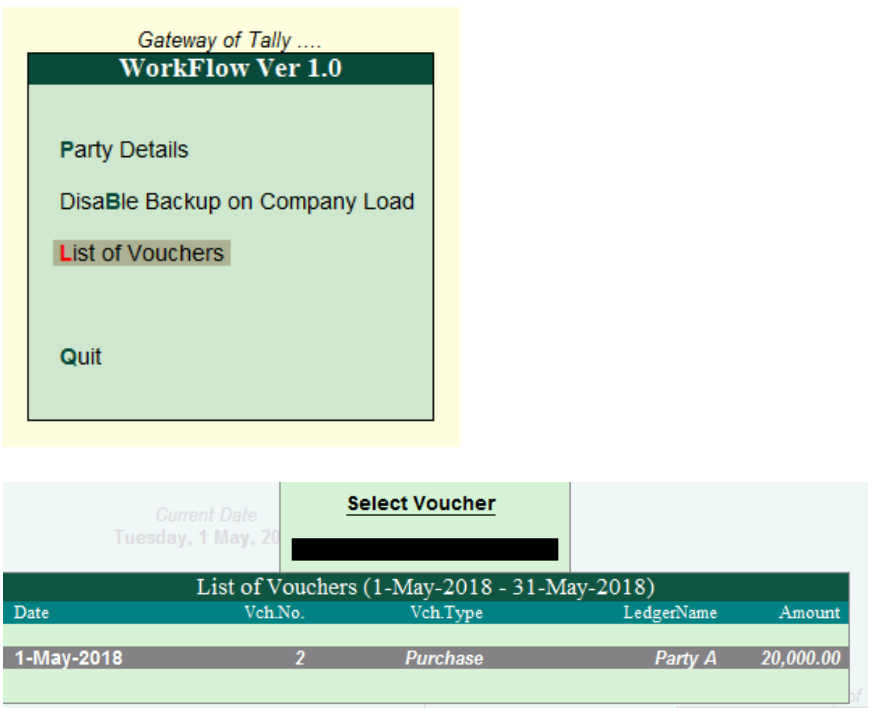

By default it will show the last voucher date month. However user can change the period by pressing Alt+F2.

After period change, check the below screenshot

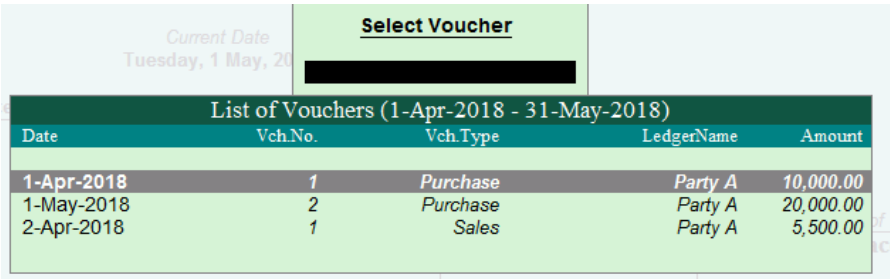

User can able to further drill down to the voucher to view / modify the voucher.

#### **Party Details**

Suppliers and Customers are two pillars of the company. Managing and building a relationship with them is very important for the business to grow.

As business grows, business should not miss out even single customer. Reports will always provide the insight details about current trend by gathering the relevant data. This simple report provides information about closing balance, last transacted on, bills cleared and bills pending. This helps in to understand the customer movement on product.

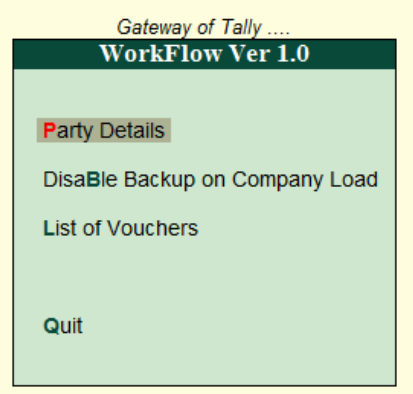

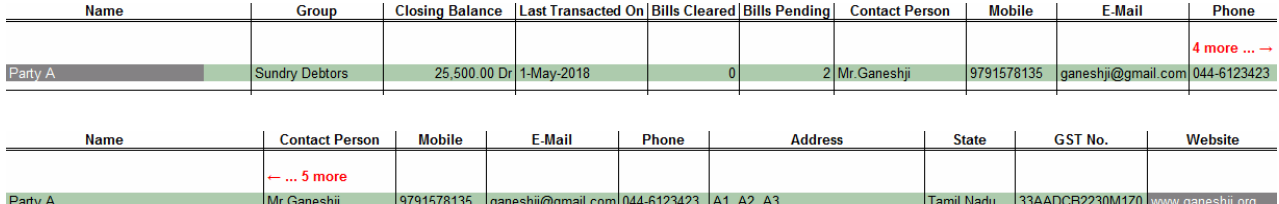

### **Simplify Your Workflow**

Tally can be customized based on your business workflow process. For example:

- 1. Approval Process
- 2. Dashboard
- 3. Notification and Alerts
- 4. Integration with third party tools like Excel, word, web server and other application.
- 5. Simplification in Voucher Entry
- 6. Trend Reports
- 7. Recurring Entries
- 8. Scheduler
- 9. and much more…